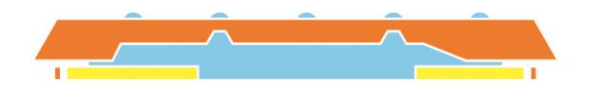

**Gymnasium Ursulinen** Innsbruck

# **Anleitung**

# **WebUntis Sprechtag für Eltern**

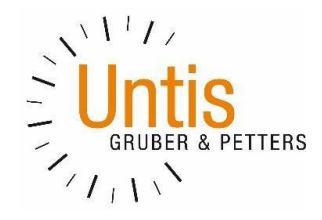

## **Einführung**

Dieses Dokument soll eine Unterstützung für Erziehungsberechtigte in der Bedienung von "WebUntis Sprechtag" bieten. Es beinhaltet die allgemeine Nutzung des Sprechtags, die Terminbuchung und die anschließende Generierung des Terminberichtes.

Eine Übersicht zur Sprechtags-Anmeldung:

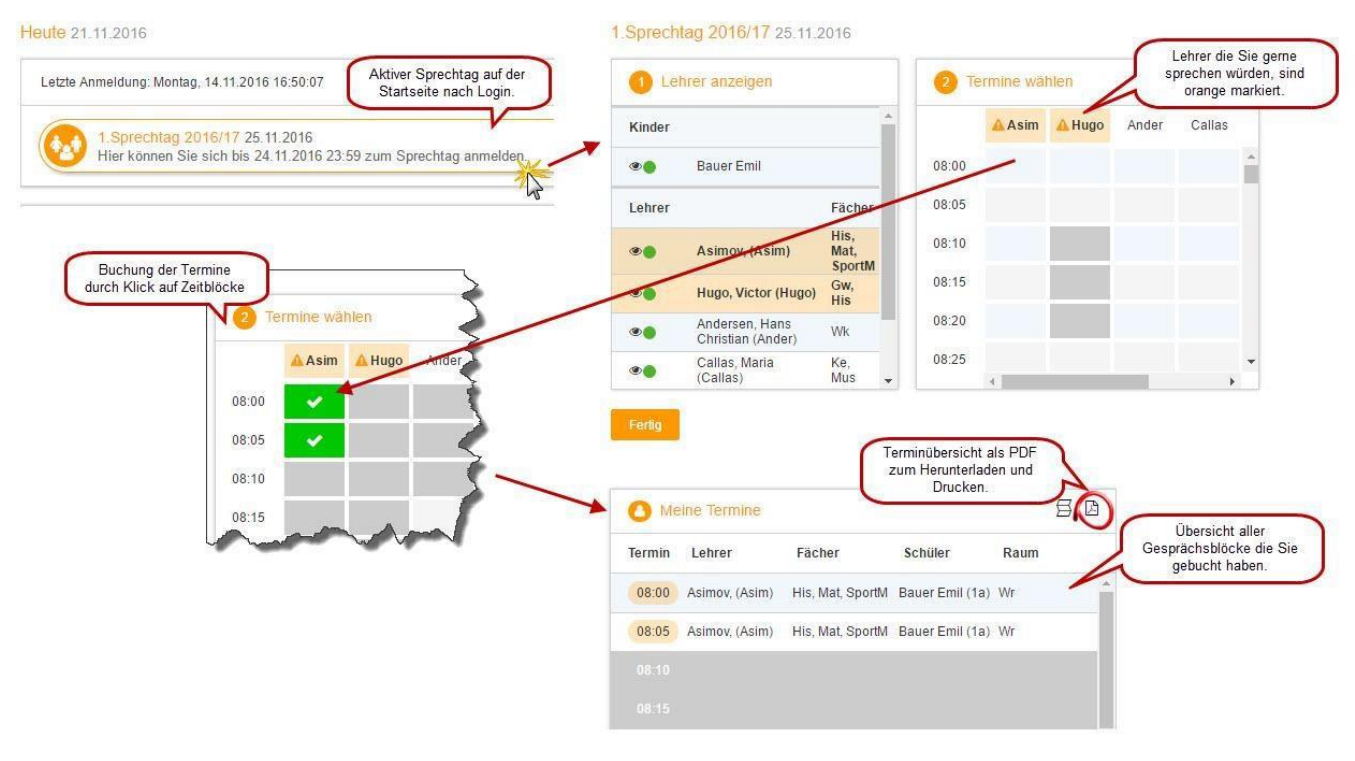

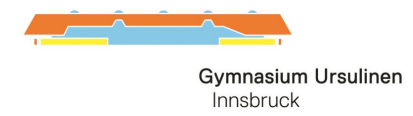

## 1 Benutzer für "WebUntis Sprechtag"

Eltern von Schülerinnen und Schülern des Ursulinengymnasiums benutzen zur Anmeldung in WebUntis den Benutzer des Schülers/der Schülerin. Der Schülerbenutzer hat die ersten 6 Buchstabens des Nachnamens und die ersten 3 Buchstaben des Vornamens, Passwort (sofern von Schüler/Schülerin nicht anders eingestellt) das Geburtsdatum JJJJMMTT. Also z. B: Mustermann Maria, geb. 11.04.2003 >> MusterMar; 20030411 Bei Problemen bitte in der Administration melden.

**Die Buchung der einzelnen Gesprächs-Zeitblöcke mit Hilfe eines Schülerbenutzers**

Loggen Sie sich gemeinsam mit Ihrem Kind anhand des WebUntis-Benutzers Ihres Kindes ein. Die Verwendung des Schülerbenutzers in "WebUntis Sprechtag" erlaubt es Ihnen parallele Gespräche zu buchen (z.B. ein gleichzeitig stattfindender 5-Minuten-Block um 16 Uhr). Diese Möglichkeit darf nur dann in Anspruch genommen werden, wenn z.B. Vater und Mutter gleichzeitig zu den Gesprächen zu verschiedenen Lehrern gehen möchten.

### **2 Sprechtags-Anmeldung auf der Startseite**

Sobald die Anmeldephase für Eltern aktiv ist (das ist bei uns ca.1 Woche vor dem tatsächlichen Elternsprechtag), wird nach dem Einloggen in WebUntis auf der Startseite bzw. auf der Heute-Seite der Sprechtag angezeigt.

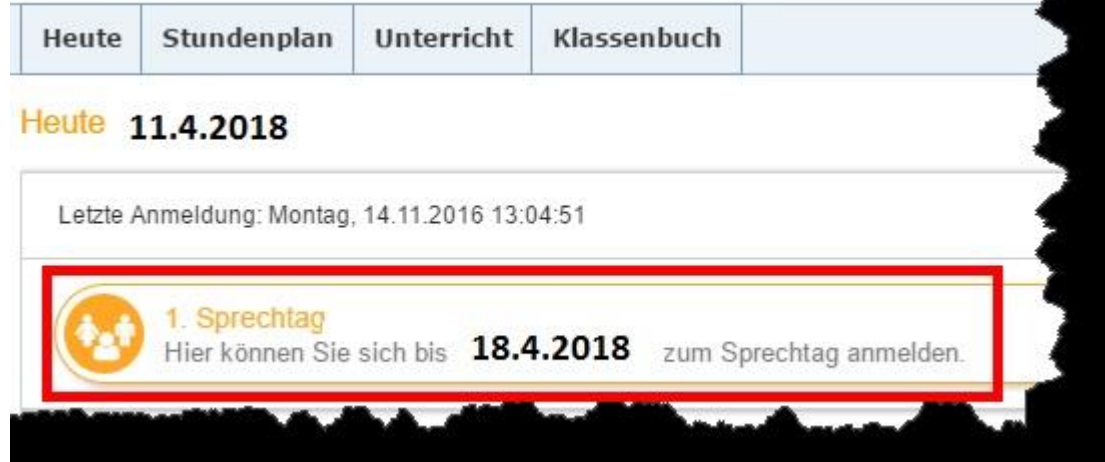

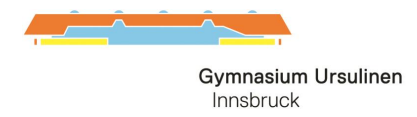

## **3 WebUntis Sprechtag mit einem Schülerbenutzer**

#### **3.1 Buchen der Gesprächs-Zeitblöcke**

Über den Link auf der Startseite gelangen Sie auf die eigentliche Anmeldeseite für den Sprechtag.

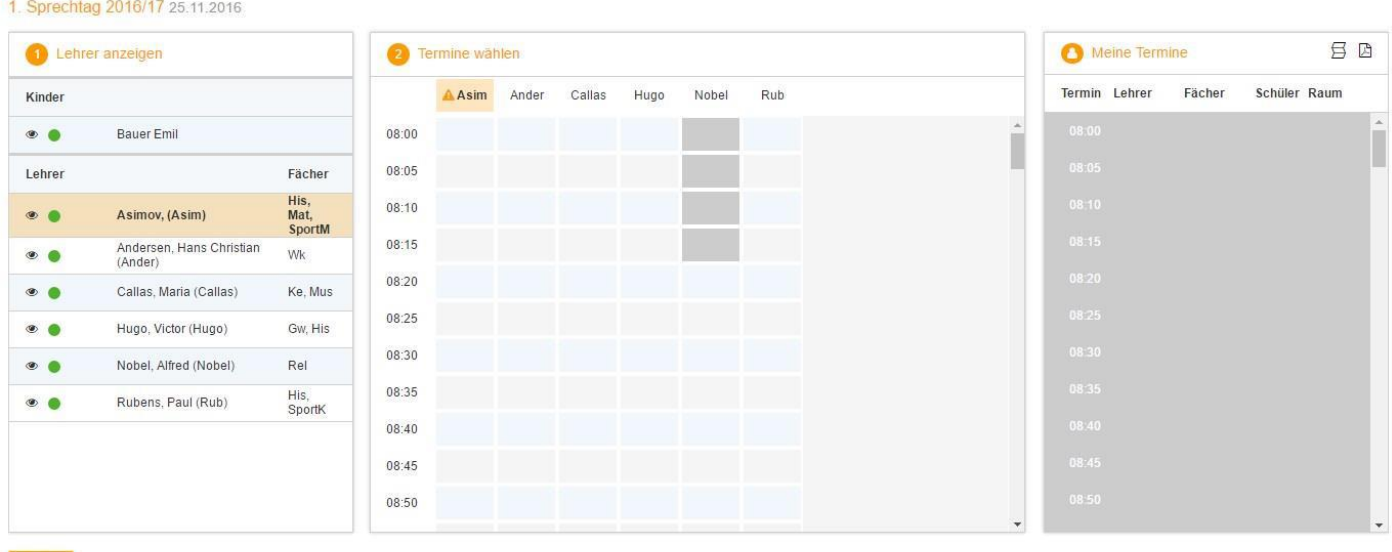

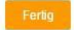

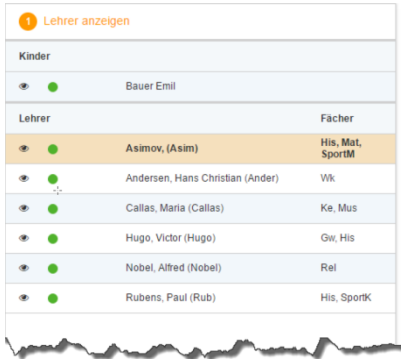

#### **3.1.1 Erster Schritt - Lehrer anzeigen**

In dieser Liste werden Ihnen Ihr Kind und die regulären Lehrer inklusive Fächer angezeigt.

Lehrer mit oranger Hintergrundfarbe sind jene Lehrpersonen die gerne ein Sprechtags-Gespräch mit Ihnen führen würden. Im obigen Beispiel hat Lehrer Asimov eine Einladung ausgesendet.

#### **3.1.2 Zweiter Schritt - Termine wählen**

Leere Terminansicht ohne gebuchte Termine:

In dieser Matrix-Ansicht werden nun die einzelnen Gesprächstermine von Ihnen gebucht. Zusätzlich sehen Sie in diesem Beispiel auf dem ersten Blick, dass Lehrer Asimov orange markiert ist da von diesem Lehrer eine Einladung vorliegt.

Die Dauer eines Gesprächsblockes beträgt 5 Minuten, pro Lehrer können maximal 2 Blöcke beantragt werden.

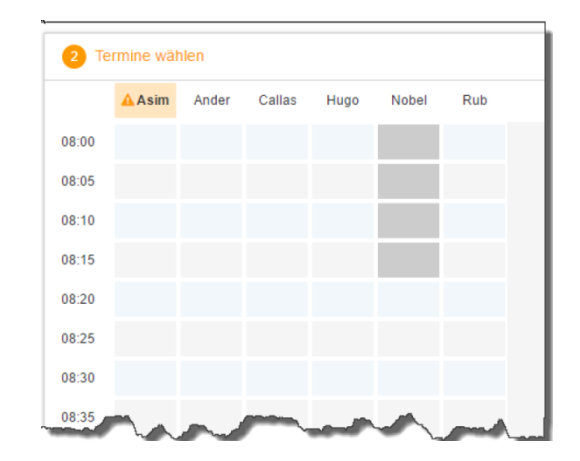

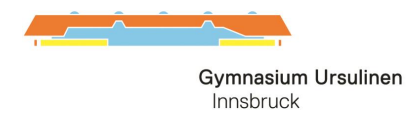

Klicken Sie nun auf einen Zeitblock (eine Zelle) um einen Gesprächsblock zu buchen. Im folgenden Beispiel sollen zehn-minütige Gespräche bei den Lehrern Asimov und Andersen gebucht werden:

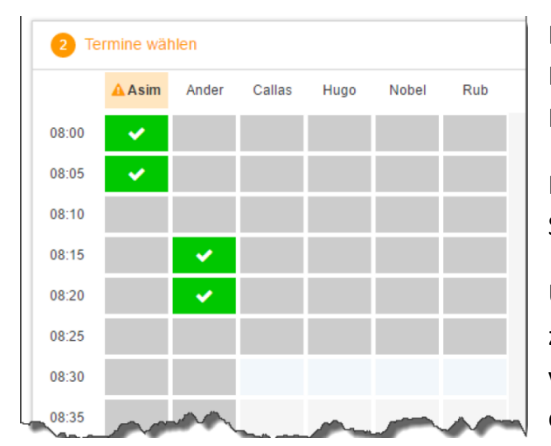

Damit möglichst viele Eltern die Möglichkeit haben mit den Lehrpersonen zu sprechen bitten wir Sie möglichst nur in besonderen Fällen mehr als einen Block beim jeweiligen Lehrer zu buchen.

Für längere Gespräche bitten wir um Nutzung der wöchentlichen Sprechstunden.

Um den Wechsel von einem Termin zum nächsten zu ermöglichen, liegt zwischen je zwei Terminen eine Pause von 5 Minuten, welche nicht verplant werden kann. Wir ersuchen Sie aber zwischen zwei Terminen eine längere Pause (wegen Verspätungen) einzuplanen!

Die grau markierten Zellen sind blockiert, d.h. diese können Sie nicht anklicken und buchen. Im obigen Beispiel und auch bei uns ist es so, dass zumindest ein Zeitblock von fünf Minuten für den Raumwechsel zwischen den Gesprächen notwendig ist. Aus diesem Grund wird eine ganze Zeile blockiert. Andere Gründe wieso Zeitblöcke blockiert sind: Lehrer ist zu dieser Zeit abwesend oder hat bereits Terminbuchungen.

#### **3.2 Dritter Schritt - Meine Termine**

Zum Schluss haben Sie eine Übersicht zu Ihren gewählten Gesprächszeiten. Diese Termine können Sie auch als Bericht in PDF-Format herunterladen und z.B. ausdrucken und zum Sprechtag mitnehmen.

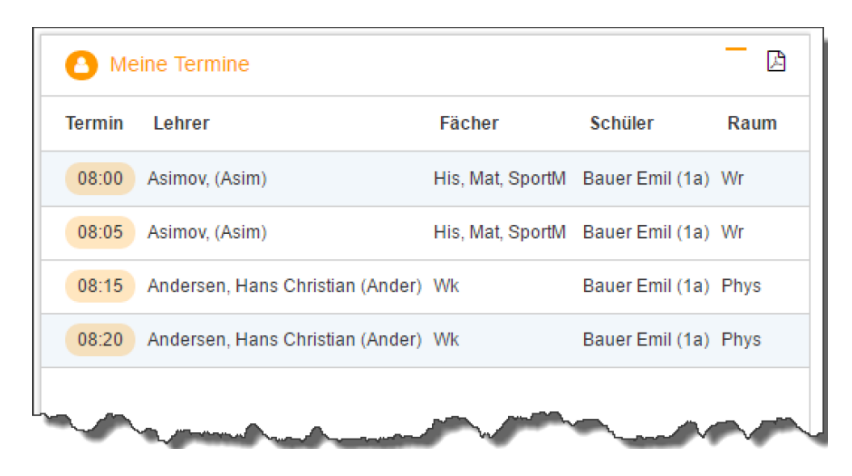

Bei den Räumen sind am Sprechtag die Listen aufgehängt. Dort können Sie sich in noch freie Terminblöcke auch händisch eintragen.

Anleitung veröffentlicht auf unserer Homepage unter Kontakt/Elternsprechtag

Direkter Link zu WebUntis WRG Ursulinen[: https://poly.webuntis.com/WebUntis/index.do#/basic/main](https://poly.webuntis.com/WebUntis/index.do#/basic/main) als Schulname bitte ursulinen-innsbruck eingeben